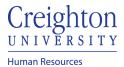

Create Delegation of Approval Rule for Time-Cards and Absences

### **Timecard Approval Delegation**

- 1. Click on the 'Others' tab
- 2. Click on the 'Roles and Delegations' icon
- 3. On the 'My Account' page the manager will click the plus/add button under the 'Approvals Delegated to Others'
- 4. Manager will determine a name of the rule and designate the time period covered.
- 5. In 'category' manager will select 'Time and labor'
- 6. In 'delegate to' search for the manger by netId
- 7. Select manager and click 'Ok'
- 8. Click 'Ok'
- 9. Click 'Save'

#### **Absence Approval Delegation**

- 1. Log into myHR
- 2. Click the Other tab
- 3. Click on the Worklist Icon
- 4. Click the View dropdown and click on Servers

| $\equiv \frac{\text{Creighton}}{(x_1) \times x_2 \times y_1}$ | 9   | ŵ  | ☆        | P   | \$       | JH ~ |
|---------------------------------------------------------------|-----|----|----------|-----|----------|------|
| Worklist: Notifications and Approvals ⑦                       |     |    |          |     |          |      |
| My Tasks • Actions • Vew • O O Assigned • < >                 |     |    |          |     |          | ৩    |
| B Title Servers                                               | Sta | te | From Use | r / | Assigned |      |
| 4                                                             |     |    |          |     |          | •    |
|                                                               |     |    |          |     |          |      |

#### 5. Click on Worklist

| Servers ×                                 | 1 |
|-------------------------------------------|---|
| $\mathbb{O}$                              | I |
| ✓ Worklist ☆                              | I |
| Maximum Tasks Per Server                  | I |
| 10 🛩                                      | I |
| Task Service Connection Timeout (seconds) | I |
| 5 🔨 🗸                                     | I |
| OK Cancel                                 |   |

6. Click the dropdown arrow by your name and select Preferences

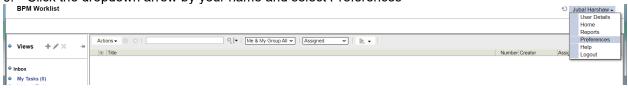

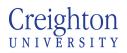

# Human Resources

## 7. click 'My Rules'

| BPM Worklist                              |                                                                                                    | 🕲 Jubal Harshaw 🗸                                      |
|-------------------------------------------|----------------------------------------------------------------------------------------------------|--------------------------------------------------------|
|                                           |                                                                                                    | My Rules   Certificates   Notification   Accessibility |
| 🗆 Rules 🛛 🗸 🔶 🗶                           | Vacation Period : jharshaw                                                                                                    | Save Revert                                            |
| [Vacation Period (Disabled)]     My Rules | Remove yourself from automatic task assignment by enabling a vacation date range.<br>Optionally, more specific vacation rules can be created under "My Rules". |                                                        |
|                                           | Start Date [mid/yy h.mm a ]<br>End Date [mid/yy h.mm a ]<br>O Reassign to: User > Q                                                                            |                                                        |

- 8. click the plus sign "+" to add new rule
- 9. Name the rule. Must be unique
- 10. Click the 'Execute rule only between these dates' option
- 11. Enter start and end date (use the calendar button)

| BPM Worklist                                                       |                                                                                                    |                                                                                                    |                     | 😌 Jubal Harshaw 🗸                                      |
|--------------------------------------------------------------------|----------------------------------------------------------------------------------------------------|----------------------------------------------------------------------------------------------------|---------------------|--------------------------------------------------------|
|                                                                    |                                                                                                    |                                                                                                    |                     | My Rules   Certificates   Notification   Accessibility |
| Rules     Auton Period (Disabled)     M Rules     Mule     M Rules | My Rule Name - User Rule Use as vacation rule Execute rule only between these dates: Start Date mid/by hmm a Po End Date mid/by hmm a Po TASKS Tasks matching these conditions v Task Type R | v                                                                                                    | Match @All ○Any ∔İ* | Save Revert                                            |
|                                                                    |                                                                                                    | CReasign to:<br>Delegate to<br>Set outcome to:<br>Take no action<br>Reassigned tak acces<br>Delegated tak acces<br>Take no action' is use | User                | gates.                                                 |

- 12. In the Tasks Pane, click the search magnifying glass
- 13. Select 'AbsenceApproval' (HcmEmploymentAbsenceComposite) and click OK

| T  | Fask Type Browser           |              |             |                | ×    |  |  |  |  |  |
|----|-----------------------------|--------------|-------------|----------------|------|--|--|--|--|--|
|    | Search                      |              |             |                |      |  |  |  |  |  |
| Lſ | Task Type                   | Process Name | Description | Outcomes       |      |  |  |  |  |  |
| 11 | AbsenceApprovalServiceExcep | HcmEmploym   |             | Ok             |      |  |  |  |  |  |
| [  | AbsenceCaseHumanTask        | HcmEmploym   |             | Approve,Reject |      |  |  |  |  |  |
|    | AbsenceCatchAllExceptionFYI | HcmEmploym   |             | Ok             |      |  |  |  |  |  |
|    | AbsenceMultiAssignmentAppro | HcmGblAbsen  |             | Approve,Reject |      |  |  |  |  |  |
|    | AbsencePlanBalanceDisburse  | HcmGblAbsen  |             | Approve,Reject |      |  |  |  |  |  |
|    | AbsencePlanBalanceDisburse  | HcmGblAbsen  |             | Ok             |      |  |  |  |  |  |
|    | AbsencePlanBalanceDonation  | HcmGblAbsen  |             | Approve,Reject |      |  |  |  |  |  |
|    | AbsencePlanBalanceDonation  | HcmGblAbsen  |             | Ok             |      |  |  |  |  |  |
|    | AbsencesApproval            | HcmEmploym   |             | Approve,Reject |      |  |  |  |  |  |
|    | AbsencesApprovalsTask       | HcmGblAbsen  |             | Approve,Reject |      |  |  |  |  |  |
|    | AcknowledgmentRejectedFyi   | PrcPoApprova |             | Approve,Reject | -    |  |  |  |  |  |
|    | 4                           |              |             |                |      |  |  |  |  |  |
|    |                             |              |             | OK Can         | icel |  |  |  |  |  |

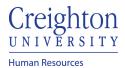

Page 3 of 3

14. In the Action Pane click 'Delegate to:' and click the search magnifying glass

| ACTION | Reassign to:     User      User     Oset outcome to:     Take no action                                                                                                    |
|--------|----------------------------------------------------------------------------------------------------|
|        | Reassigned task access is determined according to new assignee rights.<br>Delegated task access is determined according to rights of original user who delegates.<br>'Take no action' is used to create exception rules that override a more generic rule. |

15. Search for employee (make sure to click the search button, hitting enter will exit the search function)

|   |            |       | Brows        |               |              |        |        |          |       |       |          | ×          |
|---|------------|-------|--------------|---------------|--------------|--------|--------|----------|-------|-------|----------|------------|
|   | Use        | rs    |              | ~             |              |        |        |          |       |       |          |            |
|   | <b>~</b> ) | Adv   | anced        |               |              |        |        |          |       |       |          |            |
| 2 | Fir        | rst I | Vame         |               |              |        | Last N | ame      | Gerlt |       |          |            |
| l |            |       | Email        |               |              |        |        | ID       |       |       |          | 7          |
| ] |            |       |              |               |              |        |        | <u> </u> | r     | I     |          |            |
| l |            |       |              |               |              |        |        | Sea      | arch  | Reset |          |            |
|   |            | ID    |              | First<br>Name | Last<br>Name | Email  |        | Title    |       |       | Manager  | Organizati |
| l | 0          | 8     | <u>jason</u> | Jason         | Gerlt        |        |        |          |       |       |          |            |
| l | 0          | 8     | <u>jge94</u> | Jason         | Gerlt        | JasonG | erlt@c |          |       |       | mob16072 |            |
| l |            |       |              |               |              |        |        |          |       |       |          |            |
| l |            |       |              |               |              |        |        |          |       |       |          |            |
|   |            |       |              |               |              |        |        |          |       |       |          |            |

- Select employee and hit OK
   Person username should display in delegate to box

| BPM Worklist                                                                            |                                                                                                    |                                                                                                    |                                                                                                    | 🕹 Jubal Harshaw 🗸                                      |
|-----------------------------------------------------------------------------------------|----------------------------------------------------------------------------------------------------|----------------------------------------------------------------------------------------------------|----------------------------------------------------------------------------------------------------|--------------------------------------------------------|
|                                                                                         |                                                                                                    |                                                                                                    |                                                                                                    | My Rules   Certificates   Notification   Accessibility |
| 🗆 Rules 💎 🗠 🔶                                                                           | My Rule                                                                                                    |                                                                                                    |                                                                                                    | Save Revert                                            |
| <ul> <li>♦ Vacation Period (Disabled)</li> <li>My Rules</li> <li>♦ User Rule</li> </ul> | Name * User Rule                                                                                                    |                                                                                                    |                                                                                                    |                                                        |
|                                                                                         | Execute rule only between these dates:           Start Date         10/19/20 10/21 AM           End Date         10/30/20 10/21 AM |                                                                                                    |                                                                                                    |                                                        |
|                                                                                         | TASKS Tasks matching these conditions 🗸                                                                                            |                                                                                                    |                                                                                                    |                                                        |
|                                                                                         | Task Type is                                                                                                    | ~                                                                                                    | Match ® All O Any + -<br>AbsencesApproval                                                                                                    | ×                                                      |
|                                                                                         | ACTION                                                                                                    |                                                                                                    |                                                                                                    |                                                        |
|                                                                                         |                                                                                                    | <ul> <li>Reassign to:</li> <li>Delegate to:</li> <li>Set outcome to:</li> <li>Take no action</li> </ul> | User v<br>Jge94804<br>REJECT v                                                                                                    |                                                        |
|                                                                                         |                                                                                                    | Reassigned task acce<br>Delegated task access<br>'Take no action' is use                                | ss is determined according to new assignee rights.<br>is determined according to rights of original user who delegates.<br>I to create exception rules that override a more generic rule. |                                                        |

- 18. Click Save
- 19. Exit the window